# **Start Gyors telepítési útmutató**

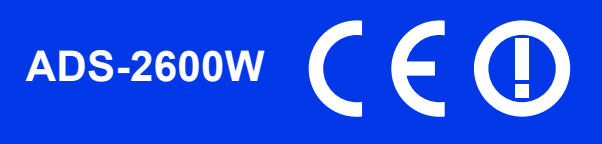

A készülék üzembe helyezése előtt olvassa át a Termékbiztonsági útmutatót. Ezt követően a beállítás és telepítés szakszerű elvégzése érdekében olvassa el ezt a Gyors telepítési útmutatót.

**A FIGYELEM** A FIGYELEM jelzés olyan lehetséges veszélyhelyzetet jelöl, ahol az útmutatás be nem tartása halált vagy súlyos sérüléseket eredményezhet.

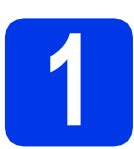

## **1 A készülék kicsomagolása**

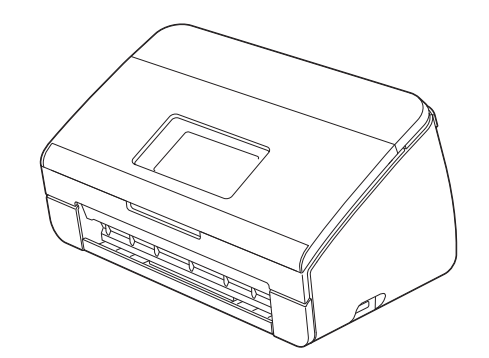

## **FIGYELEM**

- **A készülék csomagolása műanyag tasakokat tartalmaz. A fulladásveszély elkerülése érdekében tartsa távol ezeket a műanyag tasakokat a csecsemőktől és a kisgyermekektől. A műanyag tasakok nem játékszerek.**
- **Csak a termékhez tartozó tápkábelt használja.**
- **a** Távolítsa el a készüléket, illetve az LCD-t fedő védőszalagot és fóliát.

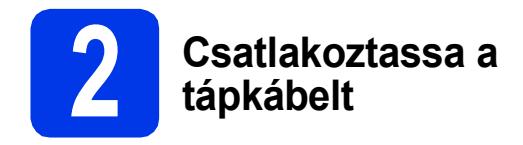

#### **Fontos**

*MÉG NE csatlakoztassa az USB-kábelt.*

**a** Csatlakoztassa a tápkábelt.

#### **FIGYELEM**  $\blacksquare$

**A készüléknek földelt csatlakozódugóval kell rendelkeznie.**

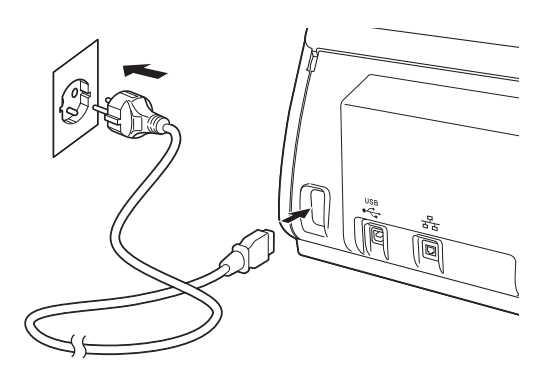

**b** Nyissa ki a felső fedelet **0**.

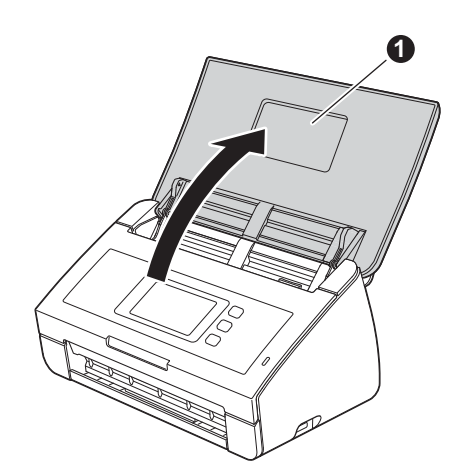

 $\mathbf C$  Vegye ki a kimeneti tálcát a készülékből  $\mathbf \Theta$  és hajtsa ki a dokumentumütközőt  $\bullet$ .

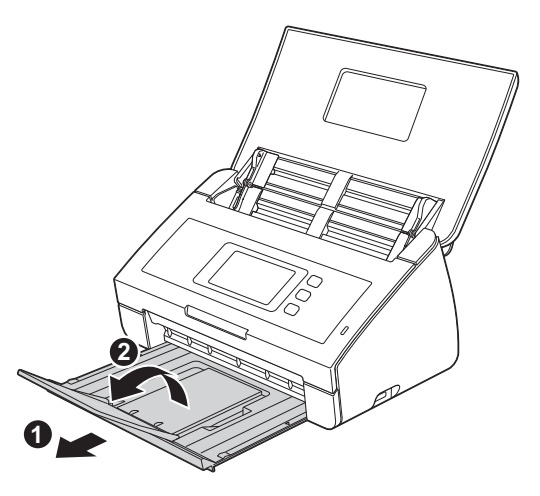

## **3 Válasszon nyelvet (ha szükséges)**

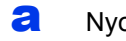

a Nyomja meg a ij gombot.

- **b** Az Initial Setup (Alapbeáll.) lehetőség megjelenítéséhez görgessen fel vagy le az érintőképernyőn vagy nyomja meg a ▲ vagy ▼ gombot. Nyomja meg az Initial Setup (Alapbeáll.) lehetőséget.
- **C** Nyomja meg a Local Language (Helyi nyelv) opciót.
- d A választott nyelv megjelenítéséhez görgessen fel vagy le az érintőképernyőn vagy nyomja meg a  $\blacktriangle$  vagy  $\nabla$  gombot. Nyomja meg a választott nyelvet.
- e Nyomja meg a **de Sombot.**

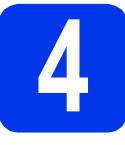

## **4 Dátum és idő beállítása**

A készülék kijelzi a dátumot és az időt.

- a Nyomja meg a <sup>1</sup>j gombot.
- **b** Az Alapbeáll. lehetőség megjelenítéséhez görgessen fel vagy le az érintőképernyőn vagy nyomja meg a ▲ vagy ▼ gombot. Nyomja meg az Alapbeáll. lehetőséget.
- c Nyomja meg az Dátum & Idő lehetőséget.
- d Nyomja meg a Dátum opciót.
- e Adja meg az évszám két legutolsó számjegyét az érintőképernyőn, majd nyomja meg az OK gombot.
- $\mathbf f$  Ismételje meg ezt a hónap és a nap esetében is.
- **g** Nyomja meg az Idő.
- h Adja meg az időt az érintőképernyőn 24 órás formátumban, majd az OK lehetőséget.
- **i** Nyomja meg a  $\overline{A}$  gombot.

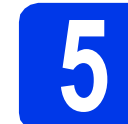

# **5 Automatikus váltás nyári időszámításra**

Beállíthatja a készüléken, hogy automatikusan átálljon a nyári időszámításra. Tavasszal automatikusan előre állítja magát egy órával, ősszel pedig visszaállítja magát egy órával.

- a Nyomja meg a **ij** gombot.
- **b** Az Alapbeáll. lehetőség megjelenítéséhez görgessen fel vagy le az érintőképernyőn vagy nyomja meg a ▲ vagy ▼ gombot. Nyomja meg az Alapbeáll. lehetőséget.
- c Nyomja meg az Dátum & Idő lehetőséget.
- d Nyomja meg a Nyári időszámítás opciót.
- e Nyomja meg a Be (vagy Ki) lehetőséget.
- f Nyomja meg a **G** gombot.

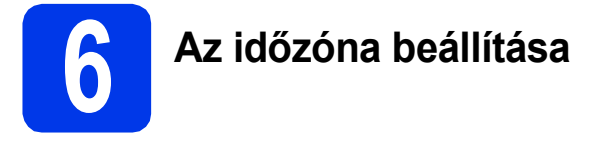

Beállíthatja az időzónát (nem a nyári időszámítást, hanem a normál időt) a készülék használati helyének megfelelően.

- a Nyomja meg a ij gombot.
- **b** Az Alapbeáll. lehetőség megjelenítéséhez görgessen fel vagy le az érintőképernyőn vagy nyomja meg a ▲ vagy ▼ gombot. Nyomja meg az Alapbeáll. lehetőséget.
- c Nyomja meg az Dátum & Idő lehetőséget.
- d Nyomja meg az Időzóna lehetőséget.
- e Adja meg az időzónát. Nyomja meg az OK lehetőséget.

f Nyomja meg a **4** gombot.

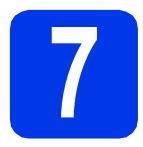

## **7 A kapcsolat típusának kiválasztása**

Ezek a telepítési utasítások Windows® XP Home, XP Professional, Windows Vista®, Windows® 7, és Mac OS X v10.6.x és 10.7.x esetében használhatók.

## **Megjegyzés**

*Ha a számítógép nem rendelkezik DVD-ROM meghajtóval, az adott típus legfrissebb illesztőprogramjai, kézikönyvei és segédprogramjai a Brother Solutions Center címéről tölthetők le: [http://solutions.brother.com/.](http://solutions.brother.com/) A mellékelt DVD-ROM lemezen levő egyes szoftverek esetleg nem tölthetők le.*

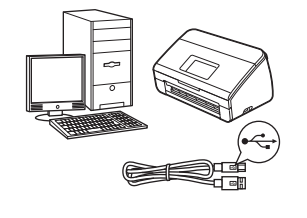

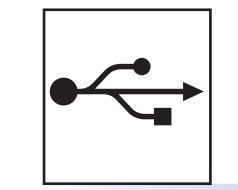

## **USB-interfész kábeles csatlakozásnál**

Windows® esetén menjen ide: [6. oldal](#page-5-0) Macintosh esetén menjen ide: [7. oldal](#page-6-0)

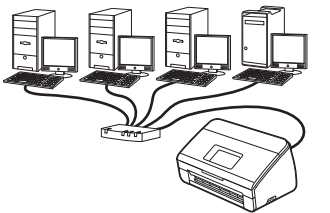

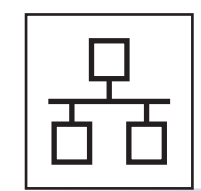

## **Vezetékes hálózat**

Windows® esetén menjen ide: [8. oldal](#page-7-0) Macintosh esetén menjen ide: [10. oldal](#page-9-0)

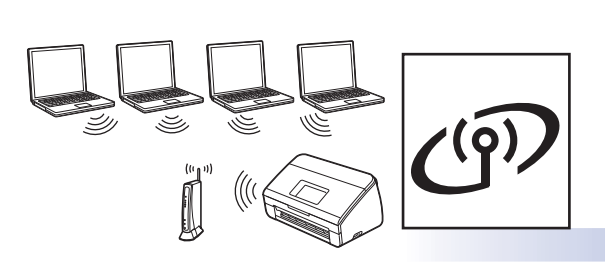

## **Vezeték nélküli hálózat**

Windows® és Macintosh esetén menjen ide: [11. oldal](#page-10-0)

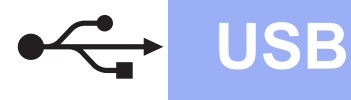

## <span id="page-5-0"></span>**USB-kábeles csatlakozás**

**(Windows® XP Home/XP Professional/Windows Vista®/Windows® 7)**

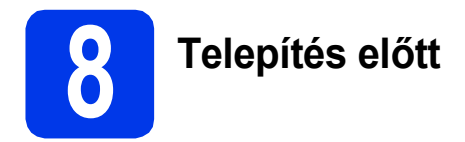

Győződjön meg arról, hogy a számítógépét és a készüléket bekapcsolta, és rendszergazdai jogosultságokkal jelentkezett be.

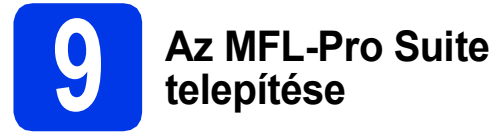

- **a** Helyezze be a mellékelt DVD-lemezt a számítógép DVD-ROM meghajtójába. Ha megjelenik az Ön áltál használt típus képernyője, válassza ki a készülékét. Ha megjelenik a nyelvi képernyő, válassza ki a nyelvet.
- **b** Megjelenik a DVD-ROM főmenüje. Kattintson az **MFL-Pro Suite telepítése** opcióra, majd ha elfogadja a licencszerződést, az **Igen** gombra. Kövesse a képernyőn megjelenő utasításokat.
- c Válassza a **Helyi csatlakozás (USB)** opciót, majd kattintson a **Tovább** gombra. A telepítés folytatódik.
- d Ha ez a képernyő jelenik meg, akkor folytassa a következő lépéssel.

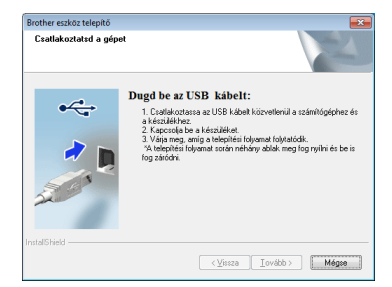

<span id="page-5-1"></span>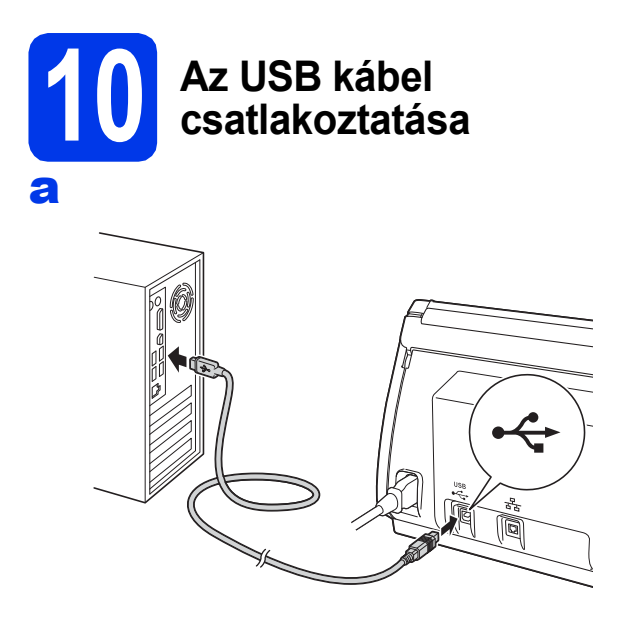

- **b** A telepítés automatikusan folytatódik.
	- Több képernyő jelenik meg a telepítés közben.
- c Ha az **On-Line regisztráció** képernyő jelenik meg, akkor válasszon az opciók közül, majd kövesse a képernyőn megjelenő utasításokat.

# **11 Befejezés és újraindítás**

- **a** A számítógép újraindításához kattintson a **Befejezés** gombra. A számítógép újraindítása után is rendszergazdai jogokkal kell bejelentkeznie.
- **b** A következő képernyők jelennek meg.
	- Ha a **Szoftverfrissítési beállítások** képernyő jelenik meg, akkor válassza ki a kívánt szoftverfrissítési beállítást, majd kattintson az **OK** gombra.
	- Ha elindul a Brother Termékkutató és fejlesztő Program, akkor kövesse a képernyőn megjelenő utasításokat.

#### **Megjegyzés**

*A szoftverfrissítéshez és a Brother Termékkutató és -fejlesztő program eléréséhez internethozzáférés szükséges.*

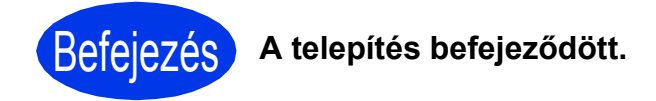

#### **Most menjen**

**Folytassa az opcionális alkalmazások telepítésével – lásd: [19. oldal](#page-18-0).**

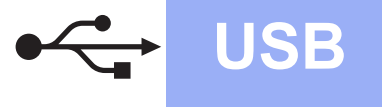

## <span id="page-6-0"></span>**USB-kábeles csatlakozás (Mac OS X v10.6.x, 10.7.x)**

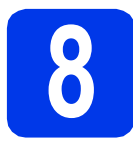

## **8 Telepítés előtt**

Ellenőrizze, hogy a készüléket csatlakoztatta-e az elektromos hálózathoz, és hogy a Macintosh számítógép be van-e kapcsolva. Önnek rendszergazdai jogosultságokkal kell bejelentkeznie.

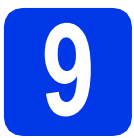

### **9 Az USB kábel csatlakoztatása**

#### **Fontos**

- *A készüléket NE a billentyűzet USBcsatlakozójához vagy USB-hubhoz csatlakoztassa.*
- *Csatlakoztassa a készüléket közvetlenül a Macintosh számítógépéhez.*

#### a

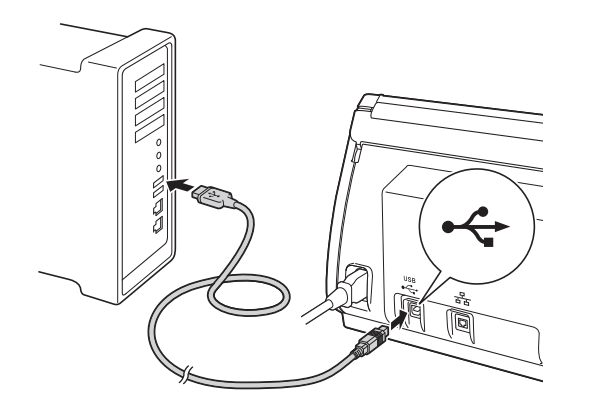

## **10 Az MFL-Pro Suite telepítése**

- **a** Helyezze be a mellékelt telepítő DVD-lemezt a számítógép DVD-ROM meghajtójába.
- **b** Kattintson duplán a **Start Here OSX** (Itt kezdie az OSX-et) ikonra a telepítéshez. Ha megjelenik az Ön áltál használt típus képernyője, válassza ki a készülékét.
- c Válassza a **Local Connection (USB)** (Helyi csatlakozás (USB)) opciót, majd kattintson a **Next** (Tovább) gombra. Kövesse a képernyőn megjelenő utasításokat.
- **d** Várjon, amíg a szoftver telepítése folyik. A telepítés után a Brother szoftver megkeresi a Brother készüléket. Ez eltart néhány másodpercig.
- e Válassza ki a készüléket a listáról, majd kattintson a **Next** (Tovább) gombra.

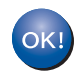

**Az MFL-Pro Suite telepítése befejeződött. Menjen a** [11](#page-6-1)**. lépéshez.**

<span id="page-6-1"></span>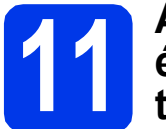

#### **11 A Presto! PageManager és a Presto! BizCard telepítése**

a Kattintson a **Presto! PageManager** vagy **Presto! BizCard** lehetőségre, és kövesse a képernyőn megjelenő utasításokat.

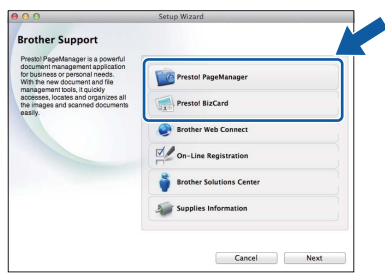

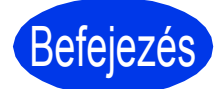

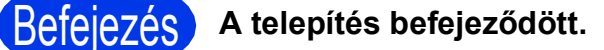

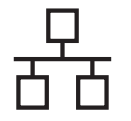

## <span id="page-7-0"></span>**Vezetékes hálózat**

**(Windows® XP Home/XP Professional/Windows Vista®/Windows® 7)**

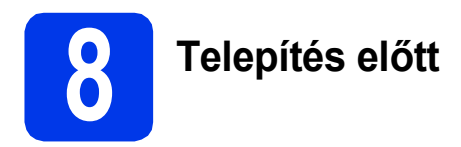

Győződjön meg arról, hogy a számítógépét és a készüléket bekapcsolta, és rendszergazdai jogosultságokkal jelentkezett be.

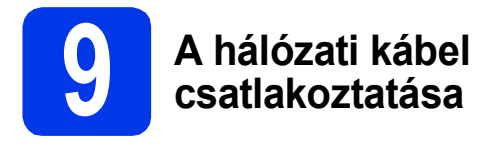

#### a

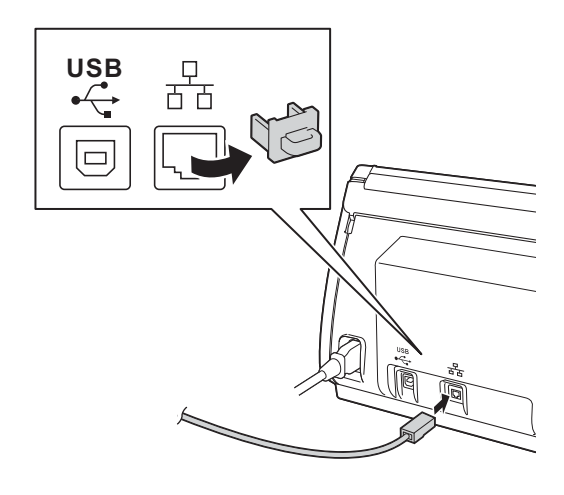

b

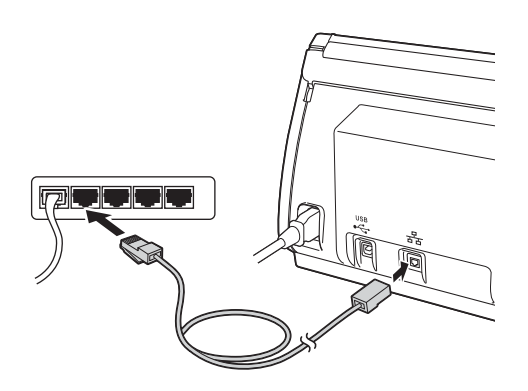

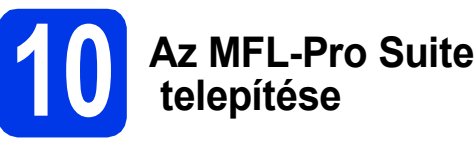

- a Helyezze be a mellékelt DVD-lemezt a számítógép DVD-ROM meghajtójába. Ha megjelenik az Ön áltál használt típus képernyője, válassza ki a készülékét. Ha megjelenik a nyelvi képernyő, válassza ki a nyelvet.
- **b** Megjelenik a DVD-ROM főmenüje. Kattintson az **MFL-Pro Suite telepítése** opcióra, majd ha elfogadja a licencszerződést, az **Igen** gombra. Kövesse a képernyőn megjelenő utasításokat.
- c Válassza a **Vezetékes Hálózati Kapcsolat (Ethernet)** opciót, majd kattintson a **Tovább** gombra.
- d <sup>A</sup>**Tűzfal/AntiVirus szoftver észlelése** ablak megjelenésekor válassza a **Módosítsa a tűzfal portbeállításait hálózati csatlakozás engedélyezésére (Javasolt), majd folytassa a telepítést.** opciót, majd kattintson a **Tovább** gombra.

Ha nem Windows® tűzfalat használ, akkor a következő hálózati portok hozzáadási lehetőségeiért tekintse meg a tűzfalszoftverhez kapott útmutatót.

- Hálózati szkenneléshez adja meg az UDP 54925-ös portot.
- Ha továbbra is problémái adódnak a hálózati kapcsolattal, adja hozzá az UDP 137-es és 161-es portot.

### **Megjegyzés**

- *Ha nem találja a készülékét a hálózaton, a képernyőn megjelenő utasítások szerint erősítse meg a beállítást.*
- *Ha egynél több ugyanolyan típusú készülék csatlakozik a hálózathoz, a készülék azonosításának a megkönnyítésére megjelenik az IP-cím és a Csomópont név is.*
- e A Brother illesztőprogramok telepítése automatikusan elindul. A képernyőn a telepítőablakok egymás után fognak megjelenni.
- f Ha az **On-Line regisztráció** képernyő jelenik meg, akkor válasszon az opciók közül, majd kövesse a képernyőn megjelenő utasításokat.

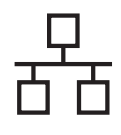

## **Windows Vezetékes hálózat ®**

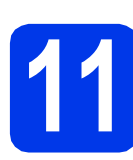

## **11 Befejezés és újraindítás**

a A számítógép újraindításához kattintson a **Befejezés** gombra. A számítógép újraindítása után is rendszergazdai jogokkal kell bejelentkeznie.

**b** A következő képernyők jelennek meg.

- Ha a **Szoftverfrissítési beállítások** képernyő jelenik meg, akkor válassza ki a kívánt szoftverfrissítési beállítást, majd kattintson az **OK** gombra.
- Ha elindul a Brother Termékkutató és fejlesztő Program, akkor kövesse a képernyőn megjelenő utasításokat.

**Megjegyzés**

*A szoftverfrissítéshez és a Brother Termékkutató és -fejlesztő program eléréséhez internethozzáférés szükséges.*

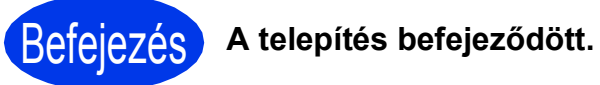

#### **Most menjen**

**Folytassa az opcionális alkalmazások telepítésével – lásd: [19. oldal](#page-18-0).**

## <span id="page-9-0"></span>**Vezetékes hálózat (Mac OS X v10.6.x, 10.7.x)**

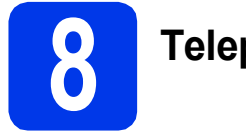

## **8 Telepítés előtt**

Ellenőrizze, hogy a készüléket csatlakoztatta-e az elektromos hálózathoz, és hogy a Macintosh számítógép be van-e kapcsolva. Önnek rendszergazdai jogosultságokkal kell bejelentkeznie.

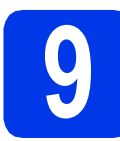

## **9 A hálózati kábel csatlakoztatása**

#### a

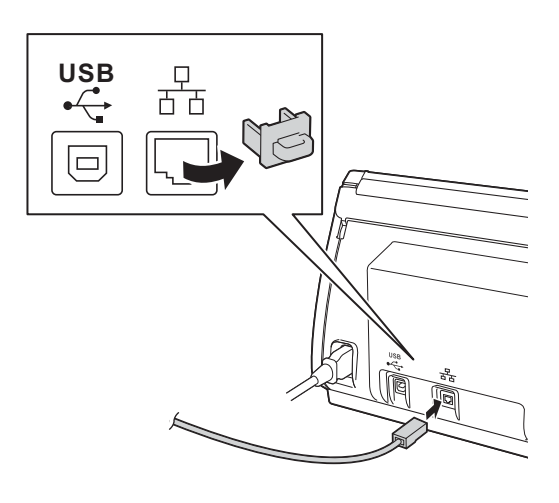

b

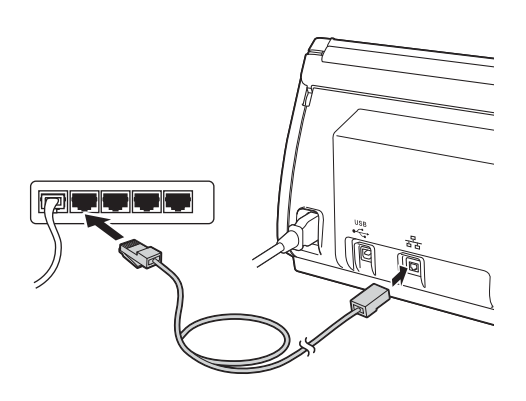

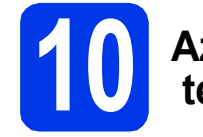

## **10 Az MFL-Pro Suite telepítése**

- **a** Helyezze be a mellékelt telepítő DVD-lemezt a számítógép DVD-ROM meghajtójába.
- **b** Kattintson duplán a **Start Here OSX** (Itt kezdie az OSX-et) ikonra a telepítéshez. Ha megjelenik az Ön áltál használt típus képernyője, válassza ki a készülékét.
- c Válassza a **Wired Network Connection (Ethernet)** (Vezetékes Hálózati Kapcsolat (Ethernet)) opciót, majd kattintson a **Next** (Tovább) gombra. Kövesse a képernyőn megjelenő utasításokat.
- **d** Várjon, amíg a szoftver telepítése folyik. A telepítés után a Brother szoftver megkeresi a Brother készüléket. Ez eltart néhány másodpercig.
- e Ha készülékét konfigurálta a hálózathoz, válassza ki az a készüléket a listából, majd kattintson a **Next** (Tovább) gombra.

<span id="page-9-1"></span>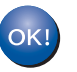

**Az MFL-Pro Suite telepítése befejeződött. Menjen a** [11](#page-9-1)**. lépéshez.**

**11 A Presto! PageManager és a Presto! BizCard telepítése**

**a** Kattintson a **Presto! PageManager** vagy **Presto! BizCard** lehetőségre, és kövesse a képernyőn megjelenő utasításokat.

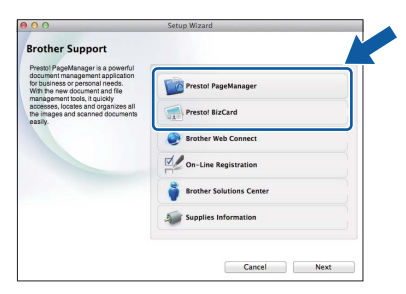

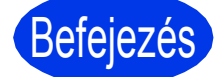

## Befejezés **A telepítés befejeződött.**

## <span id="page-10-0"></span>**Vezeték nélküli hálózat**

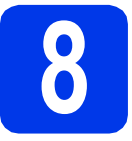

## **8 Telepítés előtt**

Ugyan Brother készüléke használható vezetékes és vezeték nélküli hálózatban is, azonban egyszerre csak egy kapcsolódási mód használható.

## **Megjegyzés**

*Ha korábban vezeték nélküli kapcsolatot állított be a készüléken, akkor a vezeték nélküli kapcsolat ismételt beállítása előtt vissza kell állítania a hálózati beállításokat.* 

*A készülékén nyomja meg a gombot és a Hálózat lehetőséget.* 

*A Hálózat törlés megjelenítéséhez görgessen fel vagy le az érintőképernyőn vagy nyomja meg a*  a *vagy* b *gombot, majd nyomja meg a Hálózat törlés opciót.* 

*Az elfogadáshoz nyomja meg az Igen gombot. A jóváhagyáshoz tartsa 2 másodpercig lenyomva az Igen gombot.*

### **Megjegyzés**

*Ha a készüléket ad-hoc módban (hozzáférési pont/router nélküli, vezeték nélküli kapcsolatra képes*  számítógéphez csatlakoztatva) szeretné beállítani, akkor olvassa el a DVD-ROM-on található Hálózati használati útmutató *utasításait.*

*Meg is tekintheti a* Hálózati használati útmutatót *az alábbi utasításokat követve.*

*1 Kapcsolja be a számítógépet. Helyezze be a DVD-ROM-ot a DVD-ROM meghajtóba.*

*Windows® operációs rendszerek esetén:*

- *2 Válassza ki a típust és a nyelvet. Megjelenik a DVD-ROM főmenüje.*
- *3 Kattintson a Használati útmutatók, majd a HTML dokumentumok lehetőségre. Az első oldal jelenik meg.*

*4 Kattintson a* Hálózati használati útmutató *lehetőségre.*

*Macintosh operációs rendszerek esetén:*

- *2 Kattintson duplán a User's Guides (Használati útmutatók) lehetőségre. Válassza ki a típust és a nyelvet.*
- *3 Kattintson a User's Guides (Használati útmutatók) lehetőségre.*

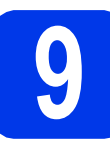

## **9 Válasszon módszert a vezeték nélküli beállításhoz**

A következő útmutató három módszert kínál fel a Brother készülék vezeték nélküli hálózaton történő beállításához. Válassza azt a módszert, amit az adott környezetben a legjobbnak talál.

<span id="page-10-1"></span>a **Beállítás a telepítő DVD-ROM és egy USB kábel használatával (Windows® és Macintosh)**

A beállítás alatt átmenetileg szüksége lesz egy USB kábelre.

Javasolt, hogy a módszer esetén a számítógépet vezeték nélküli hálózati csatlakozással használja.

**Ha Windows® XP rendszert használ, vagy jelenleg egy hozzáférési ponthoz/ routerhez egy hálózati kábelen keresztül csatlakoztatott számítógépet használ, tisztában kell lennie a vezeték nélküli beállításokkal. Írja fel a vezeték nélküli hálózati beállításokat a következő oldalon lévő szabad területre: [12. oldal](#page-11-0).**

**Most menjen [13. oldal](#page-12-0)**

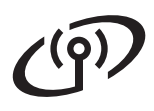

#### <span id="page-11-0"></span>SSID (hálózat neve) / hálózati kulcs

**A vezeték nélküli biztonsági információk nélkül ne lépjen kapcsolatba a Brother ügyfélszolgálattal. Az Ön hálózati biztonsági beállításainak megtalálásában nem tudunk segíteni.**

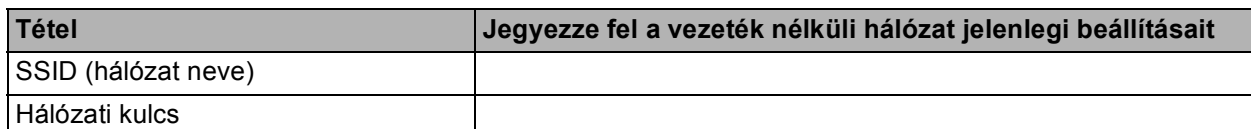

A hálózati kulcs megnevezése lehet jelszó, biztonsági kulcs vagy titkosítási kulcs is.

#### **Megjegyzés**

*Ha nem ismeri ezeket az adatokat (SSID és Hálózati kulcs), akkor nem folytathatja a vezeték nélküli kapcsolat beállítását.*

#### *Hogyan tudhatom meg ezeket az adatokat?*

*1) Nézze meg a vezeték nélküli hozzáférési pontjához/routeréhez kapott dokumentációt.*

*2) Az SSID kezdeti értéke gyakran a gyártó vagy a típus neve.*

*3) Ha nem tudja ezeket a biztonsági információkat, akkor vegye fel a kapcsolatot a router gyártójával, a rendszergazdával vagy az internetszolgáltatóval.*

#### <span id="page-11-1"></span>b **Kézi beállítás a vezérlőpultról a Telepítő varázsló használatával (Macintosh, mobil eszközök és Windows® esetén)**

• Ha az Ön vezeték nélküli hozzáférési pontja/routere nem támogatja a WPA (Wi-Fi Protected Setup™) vagy az AOSS™ technológiát, **akkor jegyezze fel** a fenti helyre az Ön vezeték nélküli hozzáférési pontjának/routerének adatait.

## **Most menjen [15. oldal](#page-14-0)**

c **Egygombos beállítás WPS vagy AOSS™ használatával (Windows® és Macintosh)** Ha a vezeték nélküli hozzáférési pont/router támogatja az automatikus vezeték nélküli (egygombos) telepítést (WPS vagy AOSS™), akkor ennek utasításait megtalálja a *Hálózati használati útmutatóban* a DVD-ROM-on. Ha a készüléket más vezeték nélküli környezetben (Ad-hoc módban) szeretné telepíteni, akkor olvassa el a DVD-ROM-on található *Hálózati használati útmutató* utasításait. $AOSS$ 

## **Vezeték nélküli hálózatot használóknak**

## <span id="page-12-0"></span>**10** Beállítás a telepítő<br>**10** DVD-ROM és egy l<br>kábel használatáva **DVD-ROM és egy USBkábel használatával (Windows® és Macintosh)**

## **Megjegyzés**

*Ez a példa a Windows® alatti telepítésre vonatkozik. Ha Mac alatt szeretné elvégezni a beállítást, helyezze be a telepítő DVD-ROM-ot a DVD-ROM meghajtóba és a telepítés elkezdéséhez kattintson duplán a Start Here OSX (Itt kezdje az OSX-et) opcióra. Válassza a vezeték nélküli telepítést és kövesse a vezeték nélküli eszköz beállítási utasításait számítógépe képernyőjén.*

- a Helyezze be a mellékelt DVD-lemezt a számítógép DVD-ROM meghajtójába. Ha megjelenik az Ön áltál használt típus képernyője, válassza ki a készülékét. Ha megjelenik a nyelvi képernyő, válassza ki a nyelvet.
- **b** Megielenik a DVD-ROM főmenüje. Kattintson az **MFL-Pro Suite telepítése** opcióra, majd ha elfogadja a licencszerződést, az **Igen** gombra. Kövesse a képernyőn megjelenő utasításokat.
- c Válassza a **Vezetéknélküli Hálózati Kapcsolat** opciót, majd kattintson a **Tovább** gombra.
- d <sup>A</sup>**Tűzfal/AntiVirus szoftver észlelése** ablak megjelenésekor válassza a **Módosítsa a tűzfal portbeállításait hálózati csatlakozás engedélyezésére (Javasolt), majd folytassa a telepítést.** opciót, majd kattintson a **Tovább** gombra.

Ha nem Windows® tűzfalat használ, akkor a következő hálózati portok hozzáadási lehetőségeiért tekintse meg a tűzfalszoftverhez kapott útmutatót.

- Hálózati szkenneléshez adja meg az UDP 54925-ös portot.
- $\blacksquare$  Ha továbbra is problémái adódnak a hálózati kapcsolattal, adja hozzá az UDP 137-es és 161-es portot.

e Válassza az **Igen, rendelkezem USB-kábellel a telepítéshez.** lehetőséget és kattintson a **Tovább** gombra.

#### **Megjegyzés**

*Ha megjelenik a Fontos figyelmeztetés üzenet, jelölje be a jelölőnégyzetet, miután megerősítette az SSID-t és a hálózati kulcsot, majd kattintson a Tovább gombra.*

**f** Ideiglenesen csatlakoztassa az USB-kábelt közvetlenül a számítógéphez és a készülékhez.

> Ha a visszaigazoló ablak megjelenik, jelölje be a jelölőnégyzetet és kattintson a **Tovább** gombra, majd lépjen ide: [g](#page-12-1). Ha nem, akkor lépjen ide: [h](#page-12-2).

#### **Megjegyzés**

*Az USB-kábel számítógépe USB portjához történő csatlakoztatásával kapcsolatos információkat lásd:* [Az USB kábel csatlakoztatása](#page-5-1) *című [részt a\(z\) 6. oldalon!.](#page-5-1)*

<span id="page-12-1"></span>**g** Amikor a következő képernyő jelenik meg, jelölje be az **Igen** lehetőséget, ha a felsorolt?SSID-hez kíván csatlakozni. Kattintson a **Tovább** gombra, és lépjen ide: [j](#page-13-0).

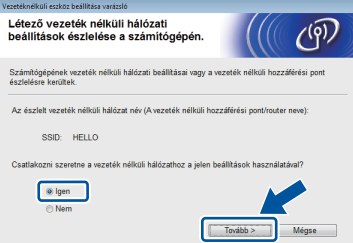

<span id="page-12-2"></span>**h** Ha a következő képernyő jelenik meg, a varázsló megkeresi a számítógép számára elérhető vezeték nélküli hálózatokat. Válassza ki azt az SSID-t, amelyet a [9-a](#page-10-1). lépésben írt le a(z) [11. oldal](#page-10-1)on, majd kattintson a **Tovább** gombra.

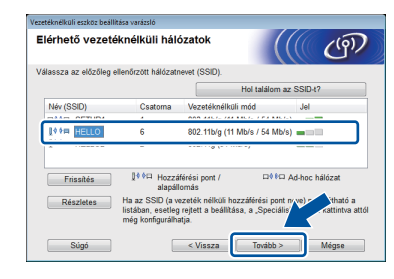

#### **Megjegyzés**

- *Ha a lista üres, ellenőrizze, hogy a hozzáférési pont be van kapcsolva és közvetíti-e az SSID azonosítót, majd ellenőrizze, hogy a gép és a hozzáférési pont a vezeték nélküli kommunikáció hatósugarán belül helyezkedike el. Ezután kattintson a Frissítés gombra.*
- *Ha az Ön hozzáférési pontja nem teszi közzé az SSID-azonosítót, akkor Ön manuálisan is hozzáadhatja a Részletes gombra kattintva. Kövesse a képernyőn megjelenő utasításokat a Név (SSID) megadásához, majd kattintson a Tovább gombra.*

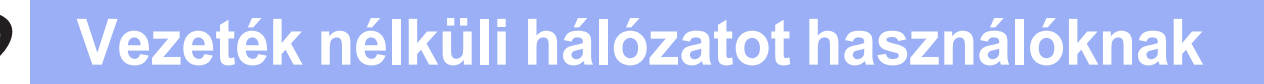

i Adja meg azt a **Hálózati kulcs**, amit a [9-a](#page-10-1). lépésben írt le itt: [11. oldal](#page-10-1), majd kattintson a **Tovább** gombra.

### **Megjegyzés**

*Ha a hálózat nincs beállítva hitelesítésre és titkosításra, a következő képernyő jelenik meg. A konfigurálás folytatásához kattintson az OK gombra, majd lépjen ide:* [j](#page-13-0)*.*

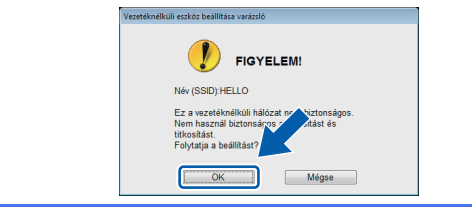

<span id="page-13-0"></span>Kattintson a **Tovább** gombra. A beállítások az Ön gépére lesznek küldve.

#### **Megjegyzés**

- *Ha a Mégse gombra kattint, a beállítások változatlanok maradnak.*
- *Ha kézzel szeretné beírni az IP-cím beállításait a gépbe, kattintson a IP-cím megváltoztatása lehetőségre, és adja meg a szükséges hálózati IP-cím beállításokat.*
- *Ha a vezeték nélküli beállítás hibája képernyő jelenik meg, kattintson az Újra gombra, és próbálja meg ismét a* [h](#page-12-2)*. ponttól.*
- **k** Húzza ki az USB-kábelt a számítógépből és a készülékből.
- l Az MFL-Pro Suite telepítéséhez kattintson a **Tovább** gombra.
- OK!

**A vezeték nélküli hálózat beállítása befejeződött. A készülék LCD-jének felső részén található négyfokozatú jelzés mutatja a vezeték nélküli hozzáférési pont/router jelerősségét.**

#### **Az MFL-Pro Suite telepítése**

**Windows® operációs rendszerek esetén:**

**Most menjen**

[12-e](#page-16-0)**. lépés – lásd: [17. oldal](#page-16-0)**

**Macintosh operációs rendszerek esetén:**

#### **Most menjen**

[12-d](#page-17-0)**. lépés – lásd: [18. oldal](#page-17-0)**

## **Vezeték nélküli hálózatot használóknak**

## <span id="page-14-0"></span>**10 Kézi beállítás a<br>10 vezérlőpultról a<br>varázsló haszná vezérlőpultról a Telepítő varázsló használatával (Macintosh, mobil eszközök és Windows® esetén)**

A vezérlőpultról a Telepítő varázsló használatával nem lehet beállítani egy vállalati vezeték nélküli hálózatot. Ha az elérhető SSID azonosítók megkeresése után az SSID azonosító segítségével kívánja beállítani a vezeték nélküli vállalati hálózatot, akkor megjelenik egy párbeszédpanel üzenet a Vállalati hitelesítési módszerről.

A vállalati vezeték nélküli hálózat beállításához használja a telepítő DVD-ROM-ot és kövesse az utasításokat.

<span id="page-14-1"></span>a Nyomja meg a <sup>1</sup>j gombot. A Hálózat megjelenítéséhez görgessen fel vagy le az érintőképernyőn vagy nyomja meg a ▲ vagy ▼ gombot, majd nyomja meg a Hálózat opciót.

> A WLAN megjelenítéséhez görgessen fel vagy le az érintőképernyőn vagy nyomja meg a  $\blacktriangle$  vagy  $\blacktriangledown$  gombot, majd nyomja meg a WLAN opciót.

A Telep.Varázsló megjelenítéséhez görgessen fel vagy le az érintőképernyőn vagy nyomja meg a ▲ vagy ▼ gombot, majd nyomja meg a Telep.Varázsló opciót.

Ha a WLAN engedélyezése? üzenet

megjelenik, annak elfogadásához nyomja meg az Igen lehetőséget.

Ez elindítja a vezeték nélküli beállítás varázslóját.

A megszakításhoz kattintson a Nem lehetőségre.

**b** A készülék elkezdi keresni az elérhető SSID azonosítókat. Az elérhető SSID azonosítók megjelenítése több másodpercet is igénybe vehet.

> Ha az eszköz megjeleníti az SSID azonosítók listáját, akkor görgessen fel vagy le az érintőképernyőn vagy nyomia meg a  $\blacktriangle$  vagy  $\blacktriangledown$ gombot annak a SSID-nek a kiválasztásához, amelyet a [9-b](#page-11-1). lépésben írt fel itt: [12. oldal](#page-11-1). Válassza ki azt a SSID azonosítót, amellyel létre akarja hozni a kapcsolatot, majd nyomja meg az OK gombot.

> Ha a kiválasztott SSID vezeték nélküli hozzáférési pontia/routere támogatia a WPS-t és a gép rákérdez a WPS használatára, lépien ide: [c](#page-14-2).

> Ha a készülék a hálózati kulcs megadását kéri, lépjen i[d](#page-15-0)e: **d**.

Ha n[e](#page-15-1)m, akkor lépien ide: e.

#### **Megjegyzés**

- *Ha az SSID-k listája nem jelenik meg, ellenőrizze, hogy a hozzáérési pont be van-e kapcsolva. Vigye a készüléket közelebb a hozzáférési ponthoz, és kezdje újra innen:* [a](#page-14-1)*.*
- *Ha az Ön hozzáférési pontja nem sugározza az SSID-azonosítót, akkor Önnek manuálisan kell megadnia az SSID nevét. A részletekért lásd a* Hálózati használati útmutatót*.*
- <span id="page-14-2"></span>C Ha WPS segítségével kívánja csatlakoztatni a gépet, nyomja meg az Igen gombot. (Ha a kézi konfigurálással való folytatáshoz a Nem (manuális) lehetőséget választja, a hálózati kulcs mega[d](#page-15-0)ásához ugorjon a d. pontra.)

Ha az LCD az Indítsa el a WPS-t üzenetet jeleníti meg, akkor nyomja meg a vezeték nélküli hozzáférési pont/router WPS gombját, majd a folytatáshoz nyomja meg a Tovább gombot.

Ugorjon az [e](#page-15-1). lépéshez.

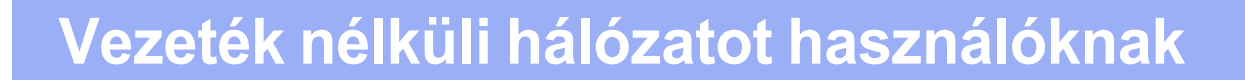

<span id="page-15-0"></span>**d** Az érintőképernyő segítségével adja meg a dokumentum [12. oldalá](#page-11-1)nak [9-b](#page-11-1). lépésében leírt hálózati kulcsot.

A  $\hat{a}$  a gomb megnyomásával válthat a kis-

és nagybetűk bevitele között. A  $A$   $\blacksquare$  gomb megnyomásával válthat a betűk, a számok és a különleges karakterek bevitele között. (Az elérhető karakterek az országtól függően eltérőek lehetnek.) A kurzor jobbra vagy balra mozgatásához nyomja meg a ◀ vagy ▶ gombot.

(További információért lásd: *[Szöveg](#page-20-0)  [megadása a vezeték nélküli beállításokhoz](#page-20-0)* című [részt a\(z\) 21. oldalon!](#page-20-0).)

Ha megadta az összes karaktert, nyomja meg az OK gombot, majd a beállítások érvényesítéséhez nyomja meg az Igen gombot.

<span id="page-15-1"></span>e A készülék most megpróbál csatlakozni a vezeték nélküli hálózathoz. Ez néhány percet vehet igénybe.

f A kapcsolat eredményét jelző üzenet addig lesz látható, amíg az OK gombot meg nem nyomja az LCD-n. Ha a vezeték nélküli eszköz kapcsolódása sikeres volt, a Kapcsolódott üzenet olvasható az LCD-n. Ha a kapcsolódás sikertelen volt, az LCD-n egy hibakód látható.

**A vezeték nélküli hálózat beállítása**   $OK!$ **befejeződött. A készülék LCD-jének felső részén található négyfokozatú jelzés mutatja a vezeték nélküli hozzáférési pont/router jelerősségét.**

**Az MFL-Pro Suite alkalmazás telepítéséhez folytassa a** 11**. lépéssel.**

**Windows® operációs rendszerek esetén:**

#### **Most menjen**

**[17](#page-16-1). oldal**

**Macintosh operációs rendszerek esetén:**

#### **Most menjen**

**[18](#page-17-1). oldal**

### **Megjegyzés**

*Mobileszköz-felhasználóknak: Ha a készülékén Brother iPrint&Scan vagy más alkalmazásokat használ, a készülék adott alkalmazással való használhatóságának ellenőrzése érdekében olvassa el a kérdéses alkalmazások Használati útmutatóját. Az adott alkalmazáshoz tartozó Használati útmutató letöltéshez a Brother ügyfélszolgálati központ* 

*<http://solutions.brother.com/>webhelyen menjen készülékének oldalára, és keresse a kézikönyvek letöltését felkínáló részt.*

## <span id="page-16-1"></span>**Illesztőprogramok és szoftverek telepítése**

**(Windows® XP Home/XP Professional/Windows Vista®/Windows® 7)**

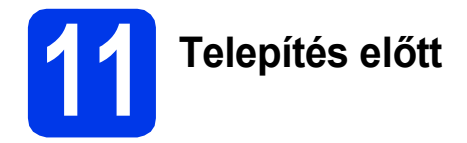

Győződjön meg arról, hogy a számítógépét és a készüléket bekapcsolta, és rendszergazdai jogosultságokkal jelentkezett be.

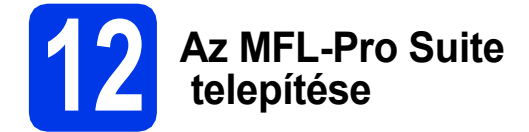

- **a** Helyezze be a mellékelt DVD-lemezt a számítógép DVD-ROM meghajtójába. Ha megjelenik az Ön áltál használt típus képernyője, válassza ki a készülékét. Ha megjelenik a nyelvi képernyő, válassza ki a nyelvet.
- **b** Megjelenik a DVD-ROM főmenüje. Kattintson az **MFL-Pro Suite telepítése** opcióra, majd ha elfogadja a licencszerződést, az **Igen** gombra. Kövesse a képernyőn megjelenő utasításokat.
- c Válassza a **Vezetéknélküli Hálózati Kapcsolat** opciót, majd kattintson a **Tovább** gombra.
- d <sup>A</sup>**Tűzfal/AntiVirus szoftver észlelése** ablak megjelenésekor válassza a **Módosítsa a tűzfal portbeállításait hálózati csatlakozás engedélyezésére (Javasolt), majd folytassa a telepítést.** opciót, majd kattintson a **Tovább** gombra.

Ha nem Windows® tűzfalat használ, akkor a következő hálózati portok hozzáadási lehetőségeiért tekintse meg a tűzfalszoftverhez kapott útmutatót.

- Hálózati szkenneléshez adja meg az UDP 54925-ös portot.
- Ha továbbra is problémái adódnak a hálózati kapcsolattal, adja hozzá az UDP 137-es és 161-es portot.
- <span id="page-16-0"></span>e Válassza ki a készüléket a listáról, majd kattintson a **Tovább** gombra.

## **Megjegyzés**

- *Ha nem találja a készülékét a hálózaton, a képernyőn megjelenő utasítások szerint erősítse meg a beállítást. Ilyen hiba esetén menjen vissza a dokumentum [12. oldalá](#page-11-1)nak*  [9-b](#page-11-1)*. lépéséhez, és kezdje elölről a vezeték nélküli beállítást.*
- *Ha Ön WEP-titkosítást használ és az LCDkijelzőn megjelent a Kapcsolódott üzenet, ennek ellenére a nyomtató nem található, akkor ellenőrizze, hogy jól adta-e meg a WEPkulcsot. A WEP-kulcs megkülönbözteti a kisés a nagybetűket.*
- f A Brother illesztőprogramok telepítése automatikusan elindul. A képernyőn a telepítőablakok egymás után fognak megjelenni.
- g Ha az **On-Line regisztráció** képernyő jelenik meg, akkor válasszon az opciók közül, majd kövesse a képernyőn megjelenő utasításokat.

**13 Befejezés és újraindítás**

- **a** A számítógép újraindításához kattintson a **Befejezés** gombra. A számítógép újraindítása után is rendszergazdai jogokkal kell bejelentkeznie.
- **b** A következő képernyők jelennek meg.
	- Ha a **Szoftverfrissítési beállítások** képernyő jelenik meg, akkor válassza ki a kívánt szoftverfrissítési beállítást, majd kattintson az **OK** gombra.
	- Ha elindul a Brother Termékkutató és fejlesztő Program, akkor kövesse a képernyőn megjelenő utasításokat.

#### **Megjegyzés**

*A szoftverfrissítéshez és a Brother Termékkutató és -fejlesztő program eléréséhez internethozzáférés szükséges.*

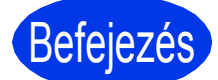

Befejezés **A telepítés befejeződött.**

**Most menjen**

**Folytassa az opcionális alkalmazások telepítésével – lásd: [19. oldal](#page-18-0).**

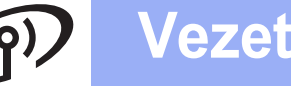

## <span id="page-17-1"></span>**Az illesztőprogramok és szoftverek telepítése (Mac OS X v10.6.x, 10.7.x)**

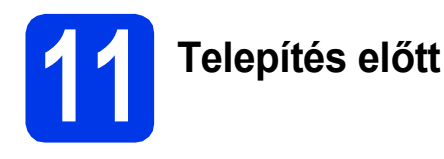

Ellenőrizze, hogy a készüléket csatlakoztatta-e az elektromos hálózathoz, és hogy a Macintosh számítógép be van-e kapcsolva. Önnek rendszergazdai jogosultságokkal kell bejelentkeznie.

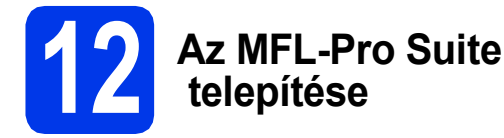

- **a** Helyezze be a mellékelt telepítő DVD-lemezt a számítógép DVD-ROM meghajtójába.
- **b** A telepítéshez kattintson duplán a **Start Here OSX** (Itt kezdje az OSX-et) ikonra. Ha megjelenik az Ön áltál használt típus képernyője, válassza ki a készülékét.
- c Válassza a **Wireless Network Connection**  (Vezetéknélküli Hálózati Kapcsolat) opciót, majd kattintson a **Next** (Tovább) gombra.
- <span id="page-17-0"></span>**d** Válassza ki a készüléket a listáról, majd kattintson a **Next** (Tovább) gombra.

## **Megjegyzés**

*Ha a vezeték nélküli beállítások nem vezetnek sikerre, megjelenik a Wireless Device Setup Wizard (Vezeték nélküli eszköz beállítása varázsló) képernyő. A vezeték nélküli eszköz konfigurálásához kövesse a képernyőn megjelenő utasításokat.*

e A Brother illesztőprogramok telepítése automatikusan elindul. Várjon, amíg a szoftver telepítése folyik.

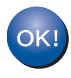

**Az MFL-Pro Suite telepítése befejeződött. Menjen a** [13](#page-17-2)**. lépéshez.**

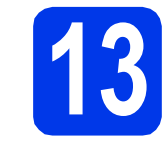

## <span id="page-17-2"></span>**13** A Presto! PageManager<br> **13** és a Presto! BizCard<br>
telepítése **és a Presto! BizCard telepítése**

**a** Kattintson a **Presto! PageManager** vagy **Presto! BizCard** lehetőségre, és kövesse a képernyőn megjelenő utasításokat.

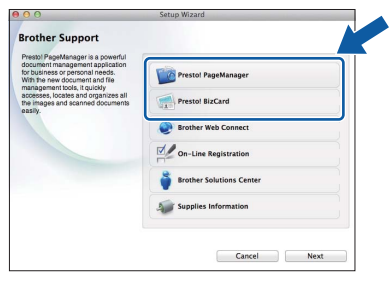

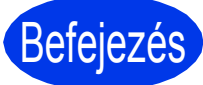

Befejezés **A telepítés befejeződött.**

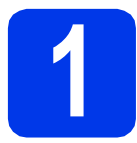

## <span id="page-18-0"></span>**1 Opcionális alkalmazások telepítése**

A következő opcionális alkalmazások telepíthetők: **Nuance PDF Converter Professional 7**

**Adja meg az MFL-Pro Suite DVD-ROM csomagolásán lévő Nuance sorozatszámot a Nuance PDF Converter Professional 7 telepítésekor.**

#### **NewSoft Presto! BizCard 6**

#### **Megjegyzés**

*Rendszergazdai jogosultsággal jelentkezzen be.*

- a A DVD-ROM lemez kivételével, majd újbóli behelyezésével, vagy a **start.exe** programra duplán kattintva nyissa meg újra a főmenüt. Ha megjelenik az Ön áltál használt típus képernyője, válassza ki a készülékét. Ha megjelenik a nyelvi képernyő, válassza ki a nyelvet.
- **b** Megjelenik a DVD-ROM főmenüje. Kattintson a **Kiegészítő alkalmazások** gombra.
- **C** Kattintson a telepíteni kívánt alkalmazás gombjára.
- d További alkalmazások telepítéséhez menjen vissza a **Kiegészítő alkalmazások** képernyőre.

## **Szkennelés a számítógépre**

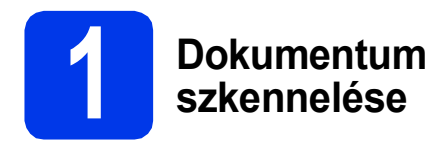

Többféle szkennelési módszer áll rendelkezésre (lásd a *Szkennelési módszerek* részt a *Használati útmutatóban*). A következő Fájlba szkennelés funkcióval beszkennelheti és PDF fájlként elmentheti a dokumentumokat.

meghajtóA dokumentumok szkenneléséhez és különböző beállítások konfigurálásához ellenőrizze, hogy ezen útmutató alapján telepítette-e az illesztőprogramot, és csatlakoztatta-e a készüléket a számítógéphez.

- **a** Ellenőrizze, hogy a készülék csatlakoztatva van-e a számítógéphez.
- 

**b** Helyezze be a dokumentumot.

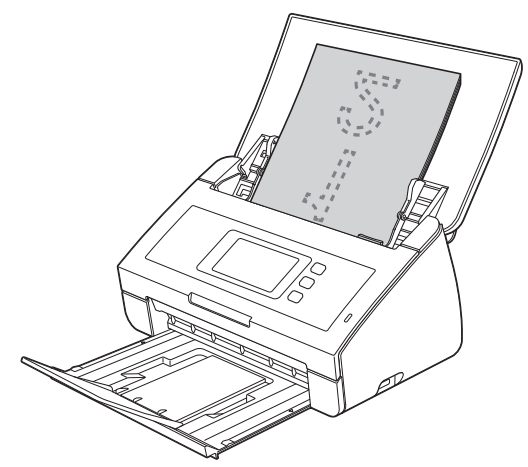

- c <sup>A</sup>Szkennelés 1 megjelenítéséhez görgessen balra vagy jobbra az érintőképernyőn vagy nyomja meg a ◀ vagy ▶ gombot.
- d Nyomja meg a számítógépre lehetőséget.
- e <sup>A</sup>Fájlba opció kiválasztásához görgessen jobbra vagy balra az érintőképernyőn, majd nyomja meg az OK lehetőséget.
- f Válassza ki a célszámítógépet, ahová menteni akar.
- g Nyomja meg a Start lehetőséget. A készülék elkezdi a dokumentum behúzását és szkennelését.

A szkennelt adatok PDF formátumban kerülnek mentésre a csatlakoztatott számítógépen.

### **Megjegyzés**

- *A Szkennelés PC-re beállításainak például a fájl formátumának – módosításához használja a ControlCenter alkalmazást. A részleteket lásd a DVD-ROM lemezen lévő Használati útmutatóban.*
- *A ControlCenter vagy a szkennerillesztőprogram segítségével indíthat szkennelést a számítógépről, valamint el is mentheti a szkennelt adatokat a készülékhez csatlakoztatott USB flash memóriameghajtóra. A részleteket lásd a DVD-ROM lemezen lévő Használati útmutatóban.*

## **A hálózati beállítások visszaállítása a gyári beállításokra**

Ha a belső szkennerkiszolgáló összes hálózati beállítását a gyári alapbeállításokra szeretné visszaállítani, akkor kövesse a következő lépéseket.

- a Győződjön meg arról, hogy a készülék nem működik, majd húzza ki belőle az összes vezetéket (a tápkábel kivételével).
- **b** Nyomja meg a **i** gombot.
- **C** Nyomja meg a Hálózat opciót.
- d <sup>A</sup>Hálózat törlés opció megjelenítéséhez görgessen fel vagy le az érintőképernyőn vagy nyomja meg a A vagy  $\nabla$  gombot, majd nyomja meg a Hálózat törlés opciót.
- $\bullet$  Nyomja meg az  $I$ gen opciót.
- $\mathbf f$  A jóváhagyáshoz tartsa 2 másodpercig lenyomva az Igen gombot.
- g A készülék újraindul, csatlakoztassa ismételten a kábeleket az újraindulás után.

## <span id="page-20-0"></span>**Szöveg megadása a vezeték nélküli beállításokhoz**

A  $\hat{r}$ <sup>a a</sup> gomb megnyomásával válthat a kis- és nagybetűk bevitele között.

A A 1<sup>@</sup> gomb megnyomásával válthat a betűk, a számok és a különleges karakterek bevitele között. (Az elérhető karakterek az országtól függően eltérőek lehetnek.)

A kurzor jobbra vagy balra mozgatásához nyomja meg a ◀ vagy ▶ gombot.

#### **Szóköz beszúrása**

A szóköz beviteléhez nyomja meg a Szóköz gombot.

#### **Javítás**

Ha egy karaktert tévesen adott meg és azt javítani szeretné, mozgassa a kurzort a hibás karakterig. Nyomja meg

a gombot, és adja meg újra a megfelelő karaktert. De vissza is mehet és be is illeszthet karaktereket.

#### **Védjegyek**

A Brother logó a Brother Industries, Ltd. bejegyzett védjegye.

A Brother a Brother Industries, Ltd. bejegyzett védjegye.

A Windows Vista a Microsoft Corporation bejegyzett védjegye vagy védjegye az Egyesült Államokban és/vagy más országokban.

A Windows és a Windows Server a Microsoft Corporation bejegyzett védjegyei az Egyesült Államokban és/vagy más országokban.

A Macintosh és a Mac OS az Apple Inc. védjegyei az Egyesült Államokban és más országokban.

A Nuance, a Nuance logó, a PaperPort és a ScanSoft a Nuance Communications, Inc. vagy leányvállalatainak védjegyei vagy bejegyzett védjegyei az Egyesült Államokban és/vagy más országokban.

Az AOSS a Buffalo Inc. védjegye.

A WPA, WPA2, Wi-Fi Protected Access és a Wi-Fi Protected Setup a Wi-Fi Alliance védjegyei.

A Wi-Fi és a Wi-Fi Alliance a Wi-Fi Alliance bejegyzett védjegyei.

Minden vállalat, melynek szoftvere meg van említve a kézikönyvben, rendelkezik a saját tulajdonú programjaira vonatkozó szoftverlicencszerződéssel.

#### **Minden más, a Brother termékeken, kapcsolódó dokumentumokon és egyéb anyagokon megjelenő kereskedelmi és termékelnevezések mind a vonatkozó cégek védjegyei vagy bejegyzett védjegyei.**

#### **Szerkesztés és kiadás**

Jelen kézikönyv a Brother Industries Ltd. felügyelete alatt készült és került kiadásra, és a legújabb termékleírásokat és műszaki adatokat tartalmazza.

A jelen kézikönyv tartalma és a termékek műszaki adatai előzetes bejelentés nélkül is megváltozhatnak.

A Brother fenntartja magának a jogot, hogy bejelentés nélkül módosítsa a kézikönyvben foglalt műszaki jellemzőket és anyagokat, és nem vállal felelősséget az olyan (akár közvetett) károkért, amelyek a bemutatott anyagokba vetett bizalom miatt következnek be, ideértve a felsorolás kizárólagossága nélkül a nyomdai és egyéb hasonló hibákat is.

#### **Szerzői jog és licenc**

©2012 Brother Industries, Ltd. Minden jog fenntartva.

Ez a termék a következő eladók által kifejlesztett szoftvereket tartalmazza:

©1983-1998 PACIFIC SOFTWORKS, INC.

©2008 Devicescape Software, Inc.

E termék tartalmazza a "KASAGO TCP/IP" szoftvert, amelyet a ZUKEN ELMIC,Inc. fejlesztett ki.

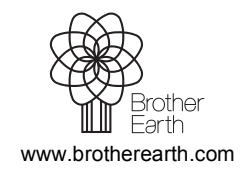

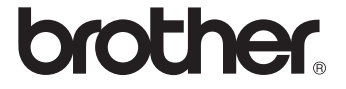